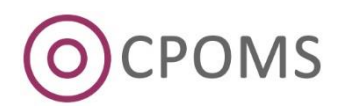

### **Soft Key Setup**

#### **1. Download the App**

The new soft key user must firstly download the **'CPOMS Authenticator'** app to their chosen device i.e. smart phone, tablet or ipad.

You can find the CPOMS Authenticator app by searching the name in your app store, or by using one of the below hyperlinks:-

*Itunes <https://itunes.apple.com/gb/app/cpoms-authenticator/id1093080934?mt=8> Google Play [https://play.google.com/store/apps/details?id=uk.co.meritec.cpomsauthenticator&hl=en\\_GB](https://play.google.com/store/apps/details?id=uk.co.meritec.cpomsauthenticator&hl=en_GB)*

*To complete the process, the new soft key user must be present with their chosen device*

#### **2. Log in to your CPOMS Account**

Once you have downloaded the app, please log in to your CPOMS account as a non-key user *(on a separate device to the App).*

When using CPOMS for the first time you will need to request an initial password to log-in by clicking on the 'Forgotten your password or using CPOMS for the first time?' option.

Once you have logged in to CPOMS, click on the **'Account Settings'** section (Along the top bar), and then in to the **'Security'** tab.

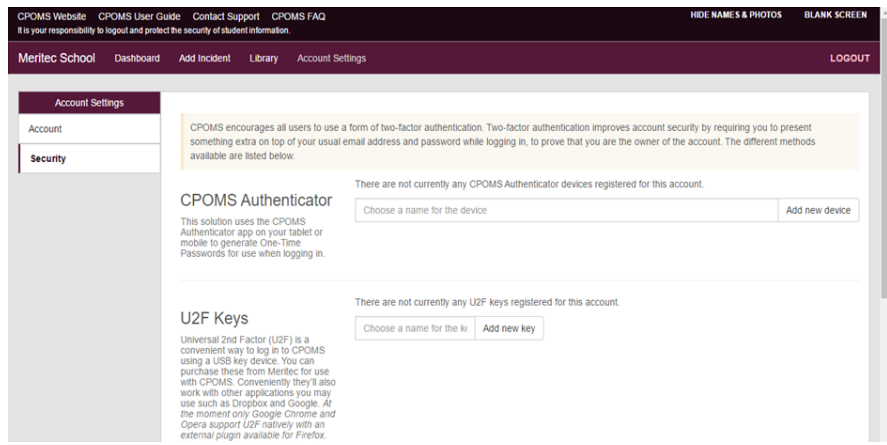

Here you will see a sub-heading for the **'CPOMS Authenticator'.** Firstly, enter a name for this device, (i.e. My iPad/ iPhone) and then click 'Add new device'. This will then bring up a QR code for you to scan via the App within you're App device, by simply pointing the camera at the on screen QR code.

## MERITEC

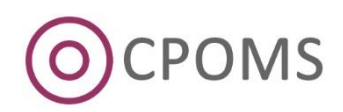

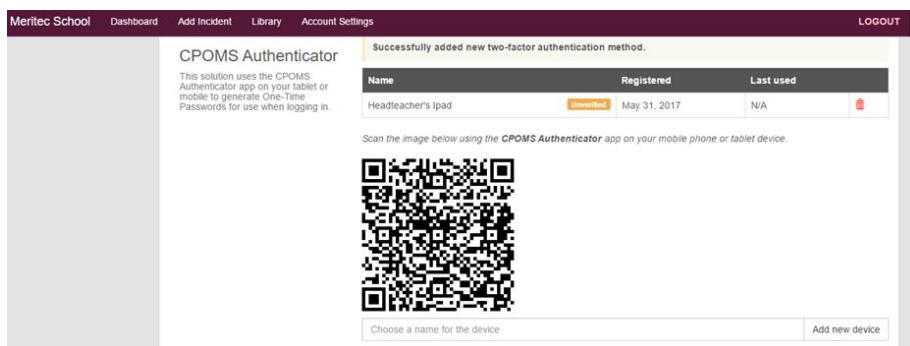

 $\checkmark$  Once the app has scanned the QR code successfully it will begin to generate a 6-digit code which means the app is now linked to your CPOMS user account.

*Below the code there is a 30 second time bar which indicates how long is left before the code refreshes.*

#### **3. Elevate your Access**

Next, within CPOMS, click back to the **'Dashboard'** and click the **'Elevate your Access'** option *(which will now appear in the top right-hand corner)* of your screen.

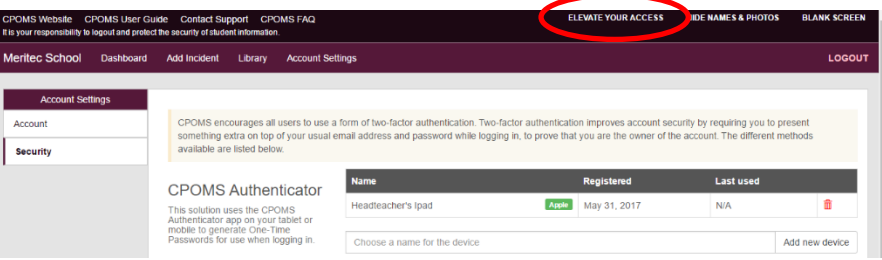

This will take you to a new screen which asks for your authentication code, simply go back to your CPOMS authenticator app and press the **'Send code to CPOMS'** button, or you may type in the code.

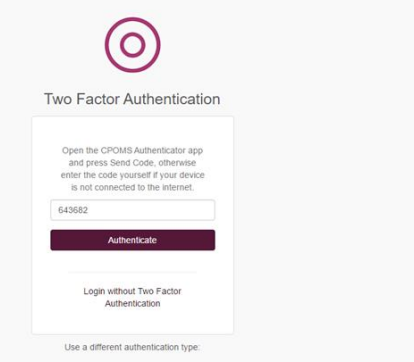

Once you have elevated your access, key access will take effect fully.

# MERITEC

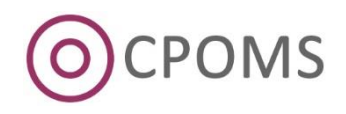

#### **Note:- Permissions**

Access permissions are set by the **user group** the user has been placed in.

To check your user group permissions, please navigate to the **'Admin'** area > **'Users'** tab.

Your current user groups will be listed to the left-hand side of this tab under 'User Groups'. To check or edit a user group, simply click into the relevant user group name here – or you may create a new one if required under the 'New Group' option.

To amend a current user's user group, simply click into their profile from your list of users *(at 'Admin' > 'Users')* and amend their User Group within the 'Permissions' section *(to the left),* and save.

If you wish to restrict your key users access by class or year group we will firstly need to turn on the restriction setting at our side, or you can switch this on within the '**Groups'** tab (under Admin).

### **For help on setting up any of the above please do not hesitate to contact us for assistance on 0845 345 1155 or ServicePoint@meritec.co.uk**